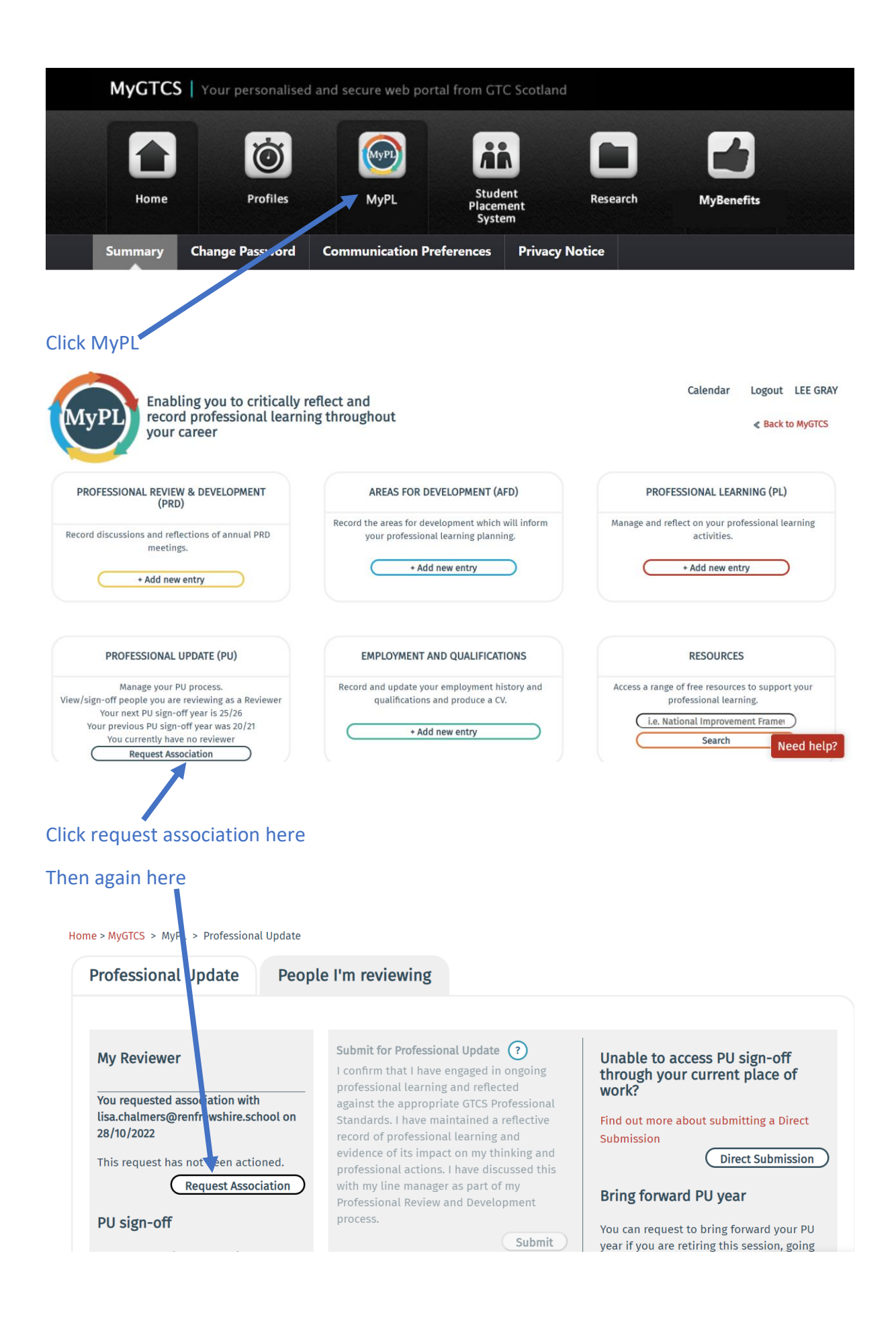

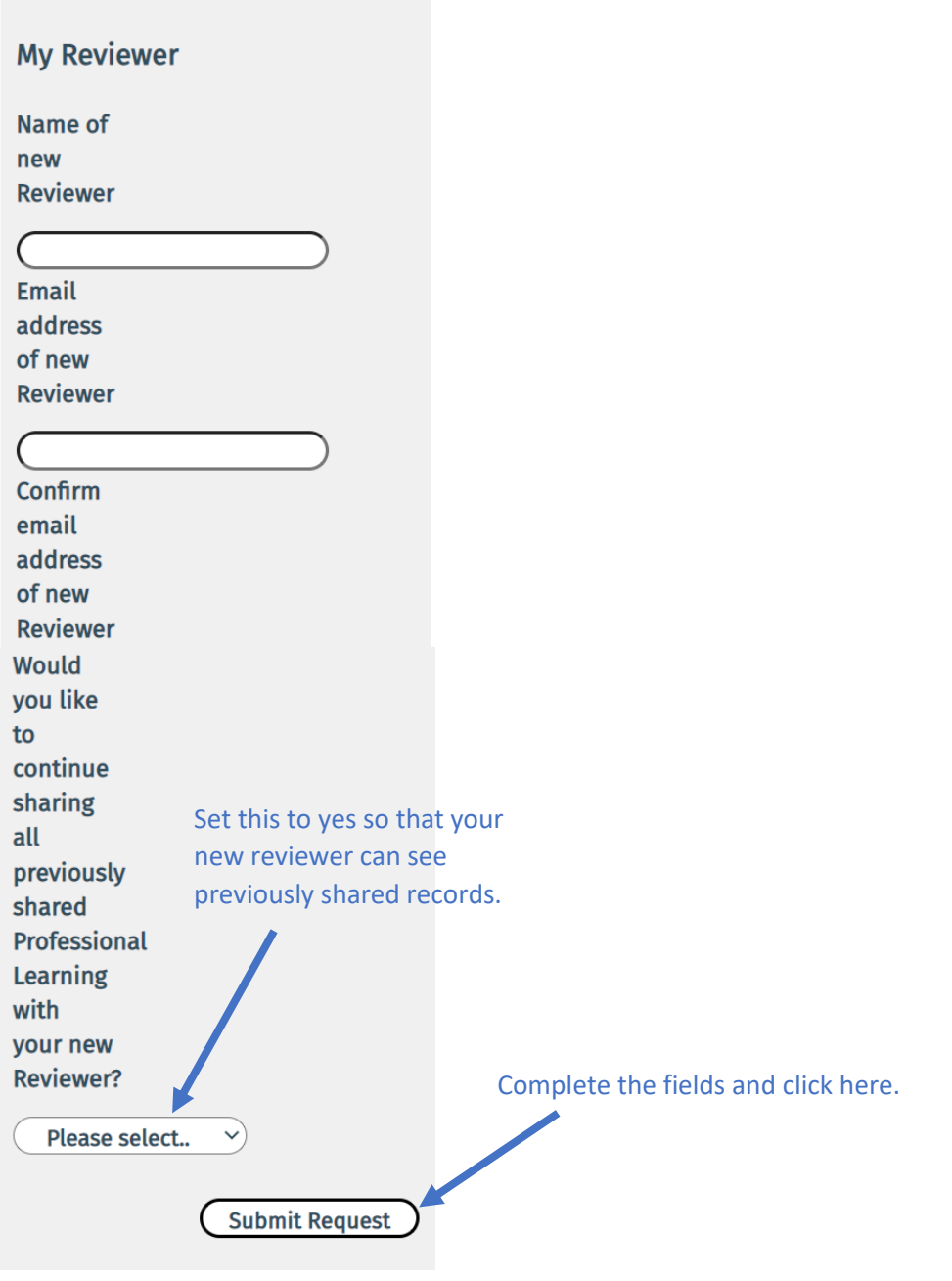

The new reviewer will then receive an email prompting them to log in to the system and complete the association. They do so in the same portal by clicking here.

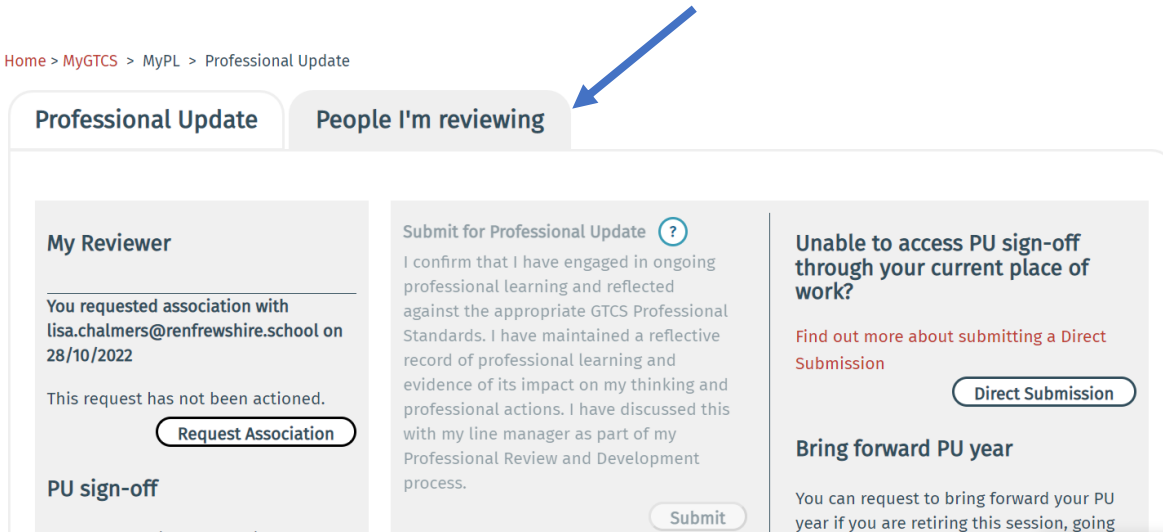